#### Manual for Hall

Inquiry : Nakano Support Desk (ext.8072) (03-5343-8072)

manuals are on the web site. http://www.meiji.ac.jp/nksd/facility\_class-info.html

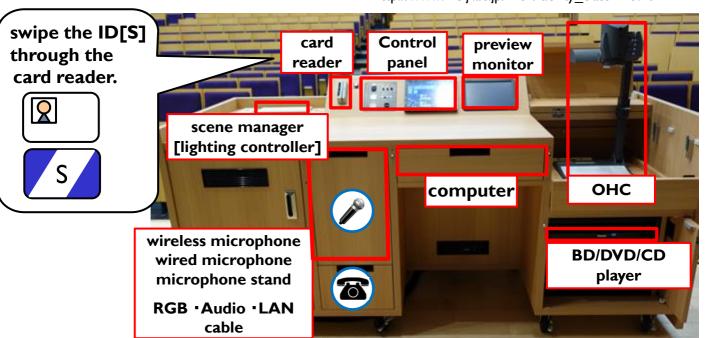

to use computer

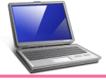

P11

to use BD/DVD/CD player

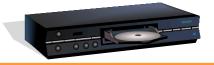

P12

to use bring-in

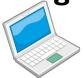

computer

P13

to use microphone

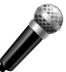

P14

to use OHC

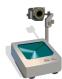

P15

to use other equipment

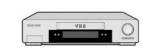

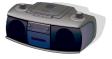

P16

to adjust the

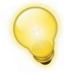

ceiling light

for troubleshooting

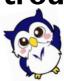

P 18

After use ••• Close the cabinet and press [Shut down] button on the control panel and please make sure the cabinet is LOCKED.

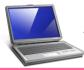

### to use computer

touch [Room console].

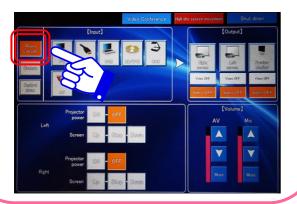

2 touch [PC].

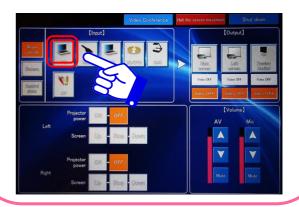

touch [Right screen],[Left screen] and [Preview Monitor].

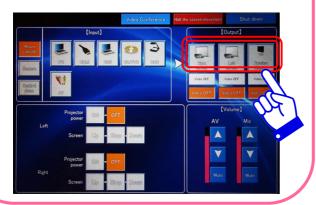

to adjust the volume touch  $[\triangle/\nabla]$  at the [AV].

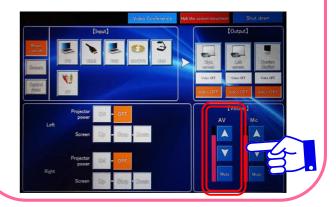

take out the computer and turn on the power.

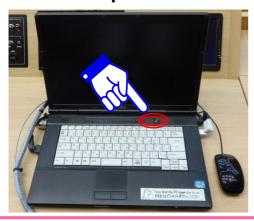

Internet connection need "Kyoutu-Ninsho" System Account (Faculty Number/Password) or MIND Mobile Account.

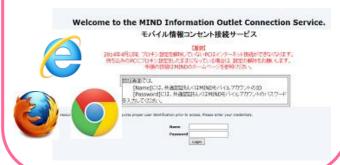

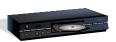

## to use BD/DVD/CD player

touch [Room console].

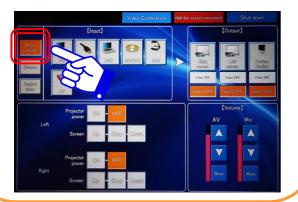

2 touch [BD/DVD].

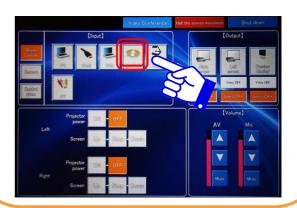

3 touch [Right screen],[Left screen] and [Preview Monitor].

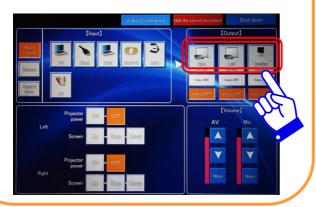

4 to adjust the volume touch  $[\triangle/\nabla]$  at the [AV].

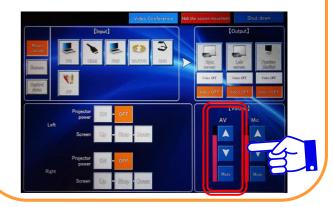

5 turn on the player power and insert the media.

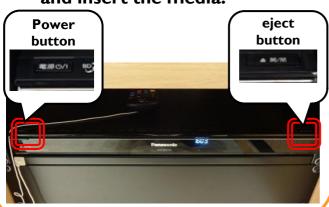

6 when using remote controller, point the light toward player.

> after use... don't forget to take out your media.

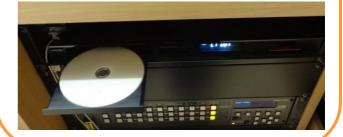

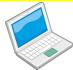

### to use bring-in computer

1 touch [Room console].

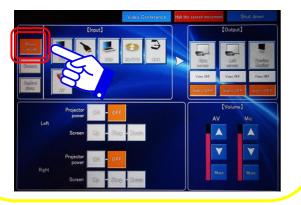

- to use bring-in/rental equipment connect with cables below.
  - HDMI·RGB·Audio·LAN cables placed in class permanently.
  - plug adapter for Apple, and other cables.
     please borrow from faculty room.
     (low-rise wing 3F)
- connect bring-in computer and control panel with each cables.

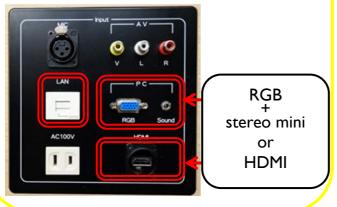

select the source at the control panel.

RGB cable: [RGB]button HDMI cable: [HDMI]button

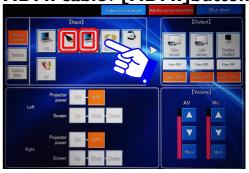

touch [Right screen],[Left screen] and [Preview Monitor].

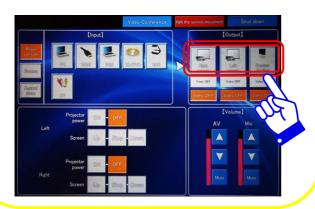

6 to adjust the volume touch  $[\triangle/\nabla]$  at the [AV].

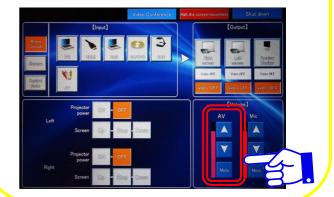

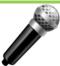

## to use wireless microphone

pull out the microphone from left hand side drawer at the control desk.

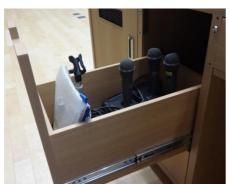

to adjust the volume touch  $[\triangle/\nabla]$  at the [Mic].

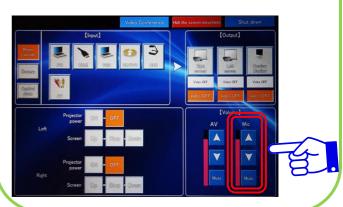

after use... put the microphone back in its place (battery charger), and check the [充電中] lamp is on.

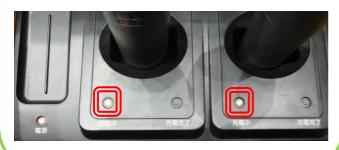

to use wired microphone, connect the cable to [MIC] jack.

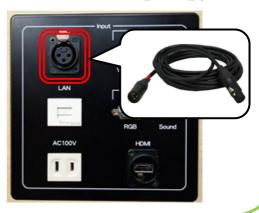

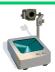

#### to use OHC

touch [Room console].

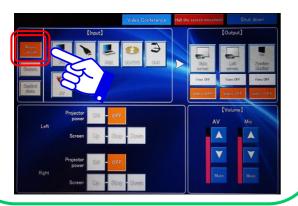

2 touch [OHC].

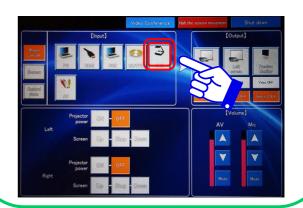

touch [Right screen],[Left screen] and [Preview Monitor].

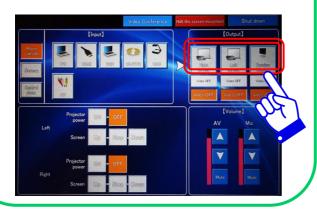

4 turn on the power of OHC.

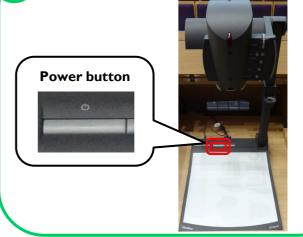

when the room is dark use light. you may use zoom and auto focus.

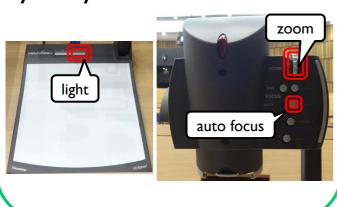

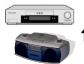

# to use the other equipment VHS player portable stereo

touch [Room console].

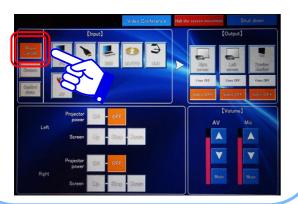

2 touch [AV].

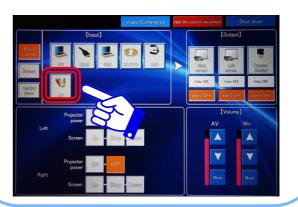

touch [Right screen],[Left screen] and [Preview Monitor].

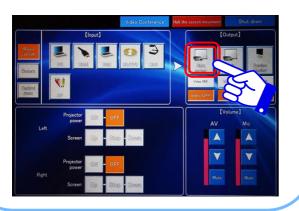

to adjust the volume touch  $[\Delta/\nabla]$  at the [AV].

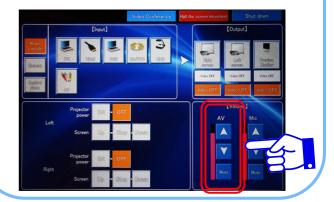

connect equipment and control panel with AV cable.

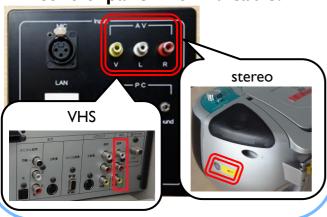

6 turn on the power.

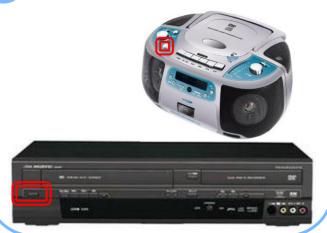

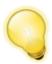

## to adjust the ceiling light

press [ON/OFF] button at the scene manager.

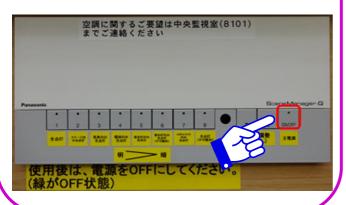

open the cover and press
[MODE] button twice and
check the [Scene page] light is on.

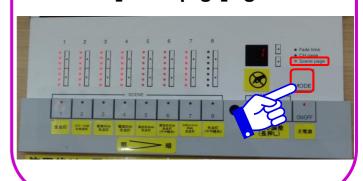

press [▲/▼] button and change the number at the display window to [1] or [2].

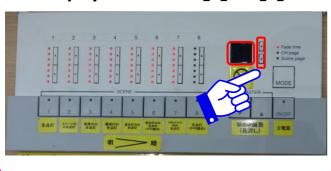

change the ceiling light by pressing 1-8 button listed below.

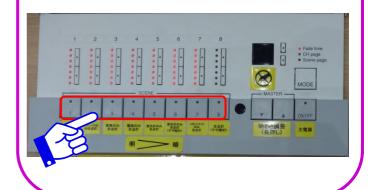

#### settings for the ceiling light

|                          | ボタン                                             |                                        |                                                                                    |                                                       |                                     |                                                    |                                                             |                                                   |
|--------------------------|-------------------------------------------------|----------------------------------------|------------------------------------------------------------------------------------|-------------------------------------------------------|-------------------------------------|----------------------------------------------------|-------------------------------------------------------------|---------------------------------------------------|
|                          | 1                                               | 2                                      | 3                                                                                  | 4                                                     | 5                                   | 6                                                  | 7                                                           | 8                                                 |
| display<br>window<br>[1] | audience<br>stage<br>All lights on              | stage<br>All lights on                 | audience<br>All lights on                                                          | audience<br>bulb light on<br>& stage<br>All lights on | audience<br>fluorescent<br>light on | audience<br>fluorescent<br>light on<br>(dim light) | spotlights<br>All lights on                                 | audience<br>stage<br>All lights on<br>(dim light) |
| display<br>window<br>[2] | audience<br>stage<br>spotlight<br>All lights on | stage &<br>spotlights<br>All lights on | audience<br>bulb light on<br>stage<br>spotlight<br>All lights on<br>(audience dim) |                                                       |                                     |                                                    | rear audience<br>Fluorescent<br>light on<br>(for screening) | All lights off                                    |
| brightness               | bright                                          |                                        |                                                                                    |                                                       |                                     |                                                    |                                                             | dark                                              |

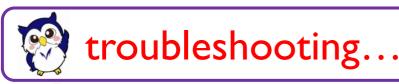

Inquiry: Nakano Support Desk (ext.8072) (03-5343-8072)

## Q1 can't open the cabinet's slide

- A Try reopening the cabinet slide.
  - 1)close the slide door tightly.
  - 2) swipe the ID [S] card through the card reader.

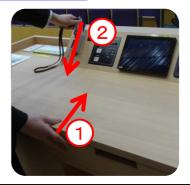

## Q2 projector won't show on the screen

Verify the [Projector Power] switch is on (orange). if the [ON] is white and [OFF] is blinking,

the projector is cooling down itself.
after the [OFF] went white, press [ON].

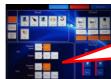

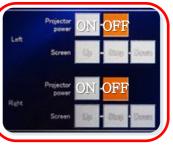

Try unplugging and plugging the cables.

permanent computer: HDMI socket at the left-side of the computer.

rental/bring-in equipment: both socket at the control panel and the equipment.

A [projecting PC] Verify the presentation display mode to [Duplicate].

Windows press [Windows 卸] + [P]
Choose [Duplicate / 複製] as below.

| プロジェクターの切断 | 振振 | プロジェクターのみ | 「カロジェクターのみ | 「アロジェクターのみ | 「アロジェクターのみ | 「アロジェクターのみ | 「アロジェクターのみ | 「アロジェクターのみ | 「アロジェクターのみ | 「アロジェクターのみ | 「アロジェクターのみ | 「アロジェクターのみ | 「アロジェクターのみ | 「アロジェクターのみ | 「アロジェクターのみ | 「アロジェクターのみ | 「アロジェクターのみ | 「アロジェクターのみ | 「アロジェクターのみ | 「アロジェクターのみ | 「アロジェクターのみ | 「アロジェクターのみ | 「アロジェクターのみ | 「アロジェクターのみ | 「アロジェクターのみ | 「アロジェクターのみ | 「アロジェクターのみ | 「アロジェクターのみ | 「アロジェクターのみ | 「アロジェクターのみ | 「アロジェクターのみ | 「アロジェクターのみ | 「アロジェクターのみ | 「アロジェクターのみ | 「アロジェクターのみ | 「アロジェクターのみ | 「アロジェクターのみ | 「アロジェクターのみ | 「アロジェクターのみ | 「アロジェクターのみ | 「アロジェクターのみ | 「アロジェクターのみ | 「アロジェクターのみ | 「アロジェクターのみ | 「アロジェクターのみ | 「アロジェクターのみ | 「アロジェクターのみ | 「アロジェクターのみ | 「アロジェクターのみ | 「アロジェクターのみ | 「アロジェクターのみ | 「アロジェクターのみ | 「アロジェクターのみ | 「アロジェクターのみ | 「アロジェクターのみ | 「アロジェクターのみ | 「アロジェクターのみ | 「アロジェクターのみ | 「アロジェクターのみ | 「アロジェクターのみ | 「アロジェクターのみ | 「アロジェクターのみ | 「アロジェクターのみ | 「アロジェクターのみ | 「アロジェクターのみ | 「アロジェクターのみ | 「アロジェクターのみ | 「アロジェクターのみ | 「アロジェクターのみ | 「アロジェクターのみ | 「アロジェクターのみ | 「アロジェクターのみ | 「アロジェクターのみ | 「アロジェクターのみ | 「アロジェクターのみ | 「アロジェクターのみ | 「アロジェクターのみ | 「アロジェクターのみ | 「アロジェクターのみ | 「アロジェクターのみ | 「アロジェクターのみ | 「アロジェクターのみ | 「アロジェクターのみ | 「アロジェクターのみ | 「アロジェクターのみ | 「アロジェクターのみ | 「アロジェクターのみ | 「アロジェクターのみ | 「アロジェクターのみ | 「アロジェクターのみ | 「アロジェクターのみ | 「アロジェクターのみ | 「アロジェクターのみ | 「アロジェクターのみ | 「アロジェクターのみ | 「アロジェクターのみ | 「アロジェクターのみ | 「アロジェクターのみ | 「アロジェクターのみ | 「アロジェクターのみ | 「アロジェクターのみ | 「アロジェクターのみ | 「アロジェクターのみ | 「アロジェクターのみ | 「アロジェクターのみ | 「アロジェクターのみ | 「アロジェクターのみ | 「アロジェクターのみ | 「アロジェクターのみ | 「アロジェクターのみ | 「アロジェクターのみ | 「アロジェクターのみ | 「アロジェクターのみ | 「アロジェクターのみ | 「アロジェクターのみ | 「アロジェクターのみ | 「アロジェクターのみ | 「アロジェクターのみ | 「アロジェクターのみ | 「アロジェクターのみ | 「アロジェクターのみ | 「アロジェクターのみ | 「アロジェクターのみ | 「アロジェクターのみ | 「アロジェクターのみ | 「アロジェクターのみ | 「アロジェクターのみ | 「アロジェクターのみ | 「アロジェクターのみ | 「アロジェクターのみ | 「アロジェクターのみ | 「アロジェクターのみ | 「アロジェクターのみ | 「アロジェクターのみ | 「アロジェクターのみ | 「アロジェクターのみ | 「アロジェクターのみ | 「アロジェクターのみ | 「アロジェクターのみ | 「アロジェクターのみ | 「アロジェクターのみ | 「アロジェクターのみ | 「アロジェクターのみ | 「アロジェクターのみ | 「アロジェクターのみ | 「アロジェクターのみ | 「アロジェクターのみ | 「アロジェクターのみ | 「アロジェクターのみ | 「アロジェクターのみ | 「アロジェクターのみ | 「アロジェクター

\*shortcut keys may varies with keyboard configuration and operating system.

A If the problem persists, try the procedure [Q5].

## 03 no sound from speaker

- Try unplugging and plugging the cables.

  permanent computer: HDMI socket at the left-side of the computer.

  rental/bring-in equipment: both socket at the control panel and the equipment.
- A If the problem persists, try the procedure [Q5].

## Q4 can't play the media by BD/DVD/CD play

- A Please reinsert the media.
- (If playing CD or DVD) use permanent computer.

## Q5 If the problem persists

- reboot the console system.
  - (1) press © button. **\*After operation, it will take about 5 min.** for the projector to be available.
  - (2) after the screen is out, swipe the ID [S] card through the card reader.
  - (3) select the source button at (a) and then press (b) button.

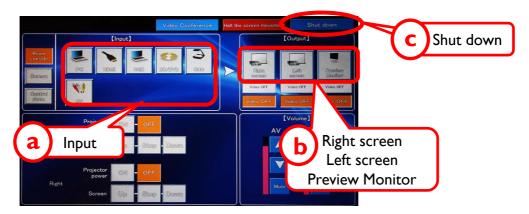

If the problem persists, call Nakano Support Desk (ext.8072)